## **교수자를 위한 LMS 사용법**

**1. LMS 소개**

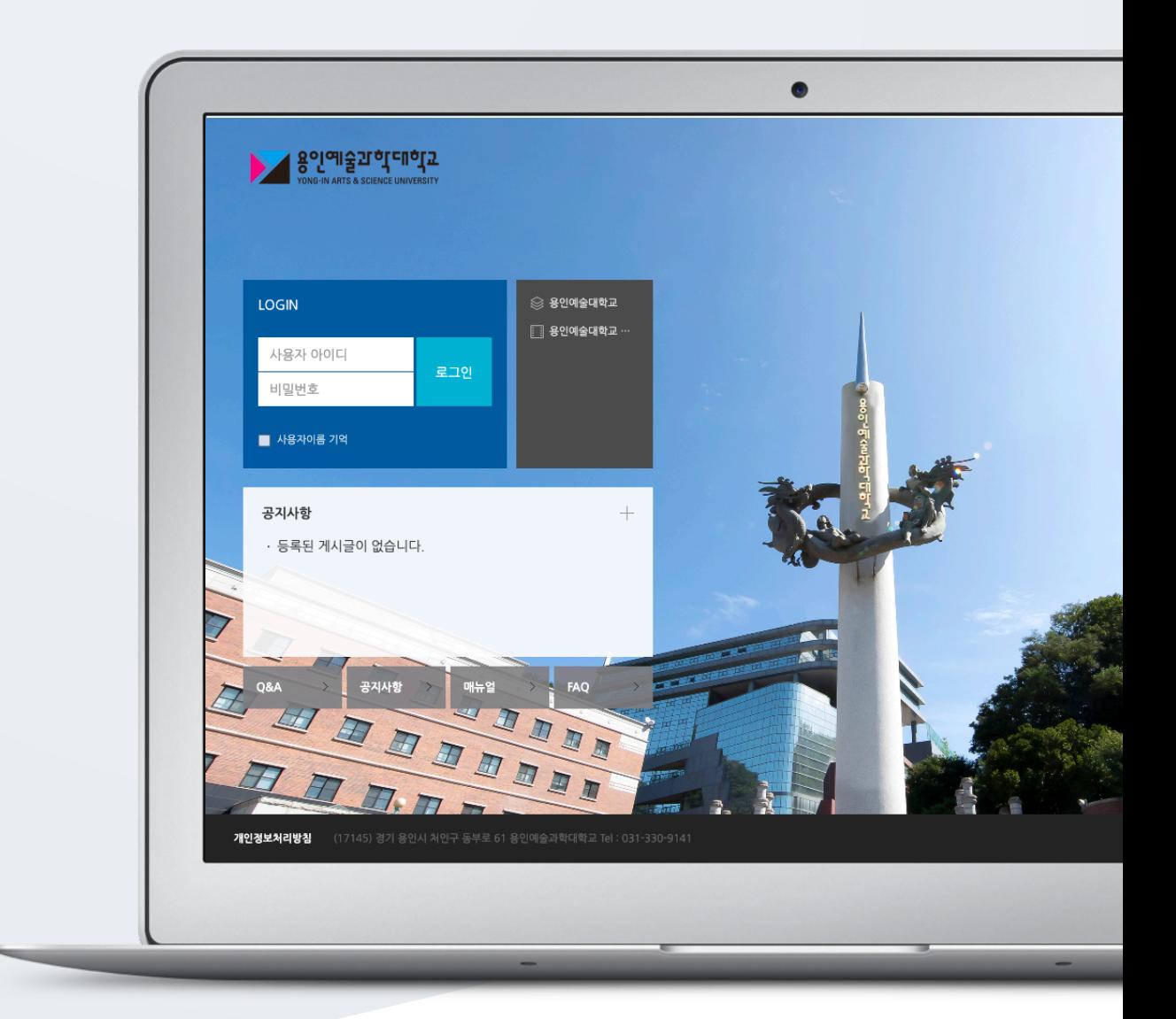

## TABLE OF CONTENTS

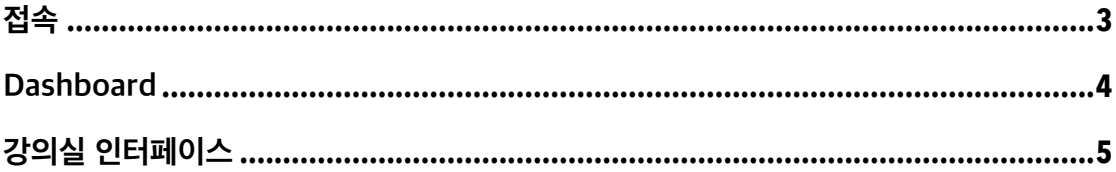

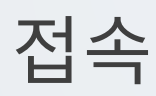

https://damoalms.ysc.ac.kr/로 접속합니다.

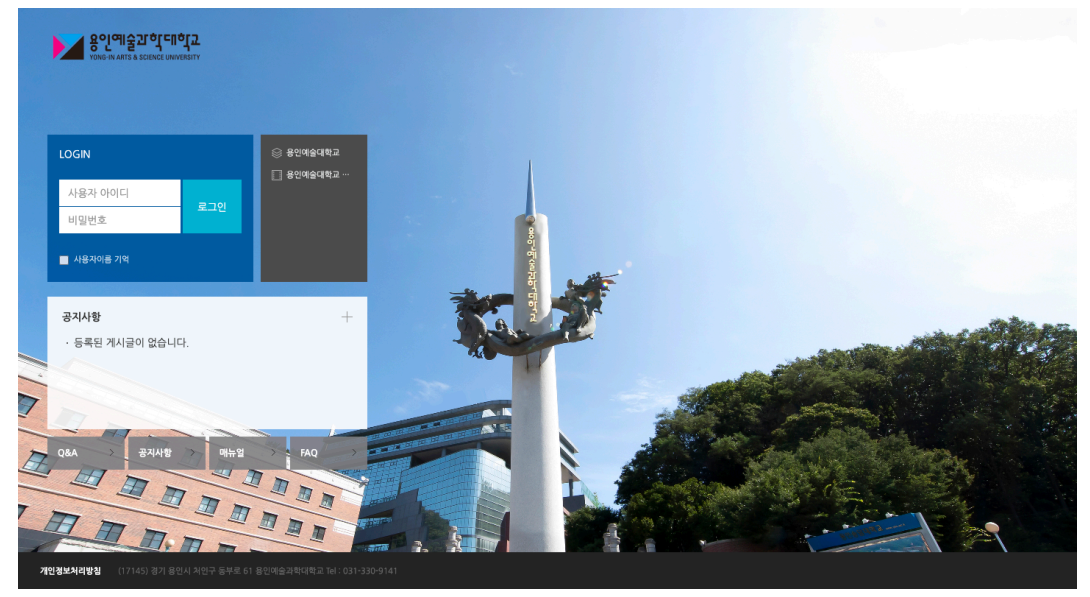

## Dashboard

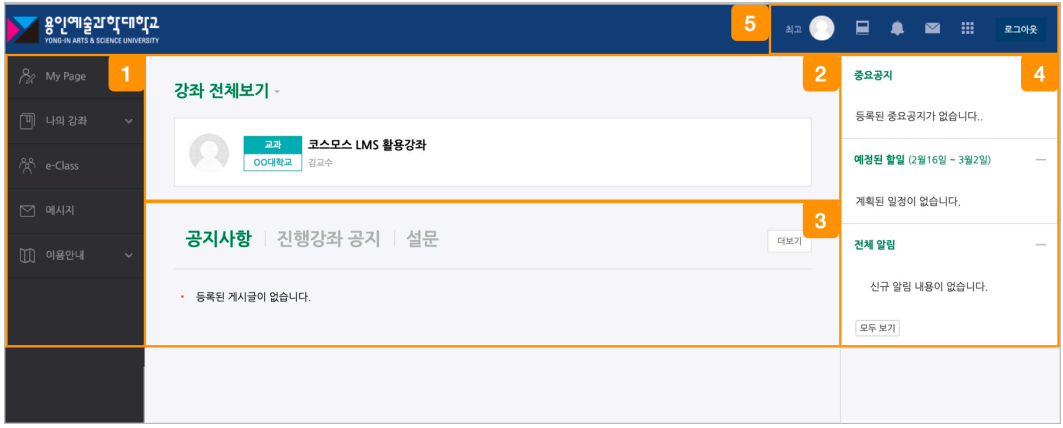

① 내가 운영/수강하는 교과 및 e-Class 강좌와 LMS 이용에 필요한 정보를 확인합니다.

② 강좌 전체보기

- 내가 운영/수강하는 강좌를 강좌 시작일 2 주 전부터 종료일 2 주 후까지 확인할 수 있습니다.

③ 공지사항 / 진행 강좌 공지

- 공지사항: LMS 사이트 전체 공지사항을 확인합니다.

- 진행 강좌 공지: 내가 운영/수강하고 있는 강의실에 등록된 공지사항을 확인합니다.

④ LMS 사이트 공지사항 및 강좌 내 활동 일정을 확인합니다.

⑤ 개인 메뉴

- 프로필: 개인정보 수정 및 시스템 언어를 변경합니다.

- 진행중인 강좌: 진행중인 다른 강좌로 바로 이동합니다.

- 전체 알림: 강좌 내에 등록된 자료 및 활동에 대한 알림입니다.
- 메시지: 받은 메시지를 확인합니다.
- 즐겨찾기: 학교 내 다양한 사이트로 이동합니다.
- 로그아웃: 사이트 로그아웃을 합니다.

## 강의실 인터페이스

강의실이 주차 형식으로 되어 있기 때문에,

강의를 계획할 때 세운 전체/주차 별 학습 내용 및 목표를 강의실에 효과적으로 구현할 수 있습니다.

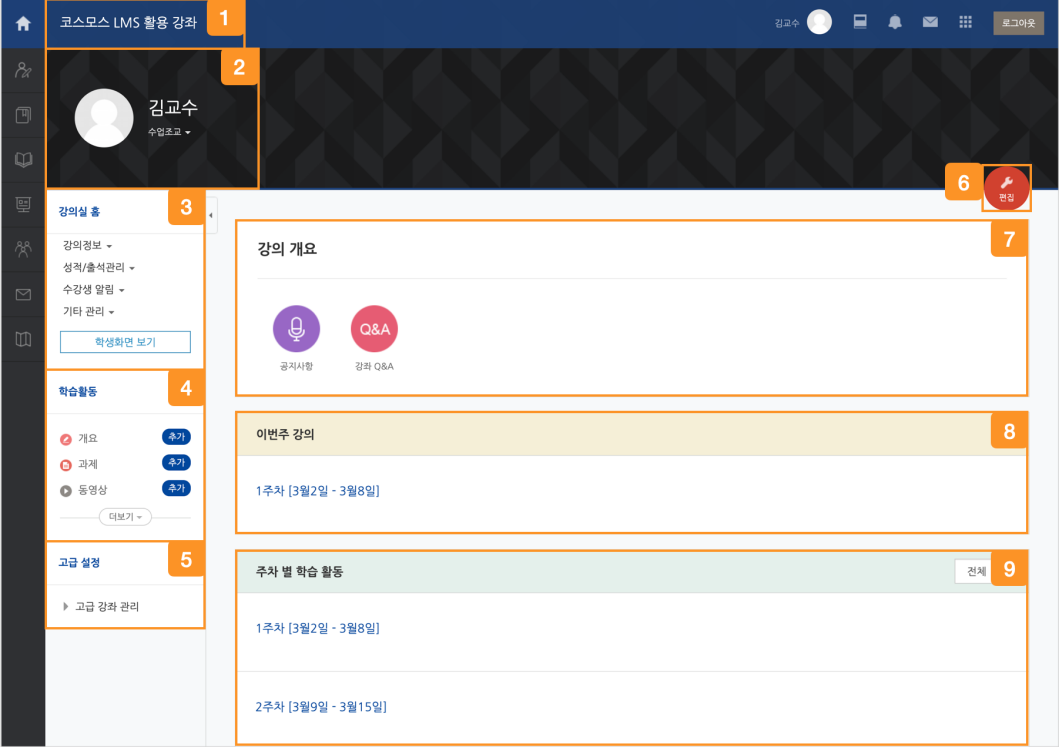

강좌 이름

교수자 및 조교 정보

 강의실의 기본 정보 확인 및 설정을 변경할 수 있으며, [학생화면 보기] 버튼을 클릭하여 학생들이 보는 강의실 화면을 확인합니다.

(참고) 자료 및 활동 등록을 하기 위해서는 [교수화면 보기] 버튼을 클릭하여야 합니다.

[편집] 버튼을 클릭하지 않고 자료 및 활동을 원하는 주차에 추가합니다.

강의실 관련 고급 설정을 할 수 있습니다.

편집 모드로 전환하여 강의실에 자료 및 활동을 추가합니다.

강의 소개 글을 표시하며 공지사항, Q&A 게시판을 관리합니다.

이번 주차 영역이 가장 상단에 표시됩니다.

주차 단위로 자료 및 학습활동을 등록합니다.

(참고) 강좌 시작일부터 1 주일씩 주차 단위로 세팅됩니다.